**Факултет педагошких наука Универзитета у Крагујевцу**

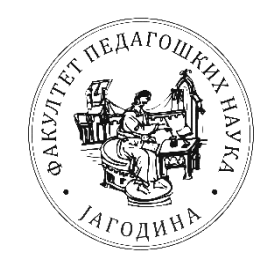

# **ИЗВЕШТАЈ**

# **О САМОВРЕДНОВАЊУ И ОЦЕЊИВАЊУ КВАЛИТЕТА**

**Прилог 5.4.** Упутство за рад студентских сервиса (е-студент)

**Факултет педагошких наука Универзитета у Крагујевцу, Јагодина**

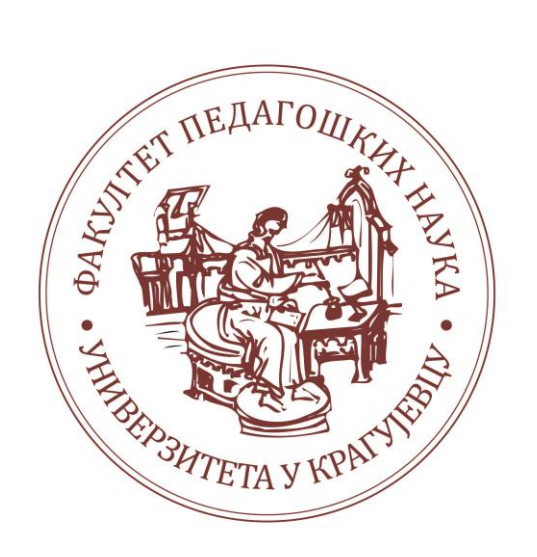

# **Упутство за рад студентских сервиса (eStudent) v 1.0**

**20.5.2015.**

# Садржај:

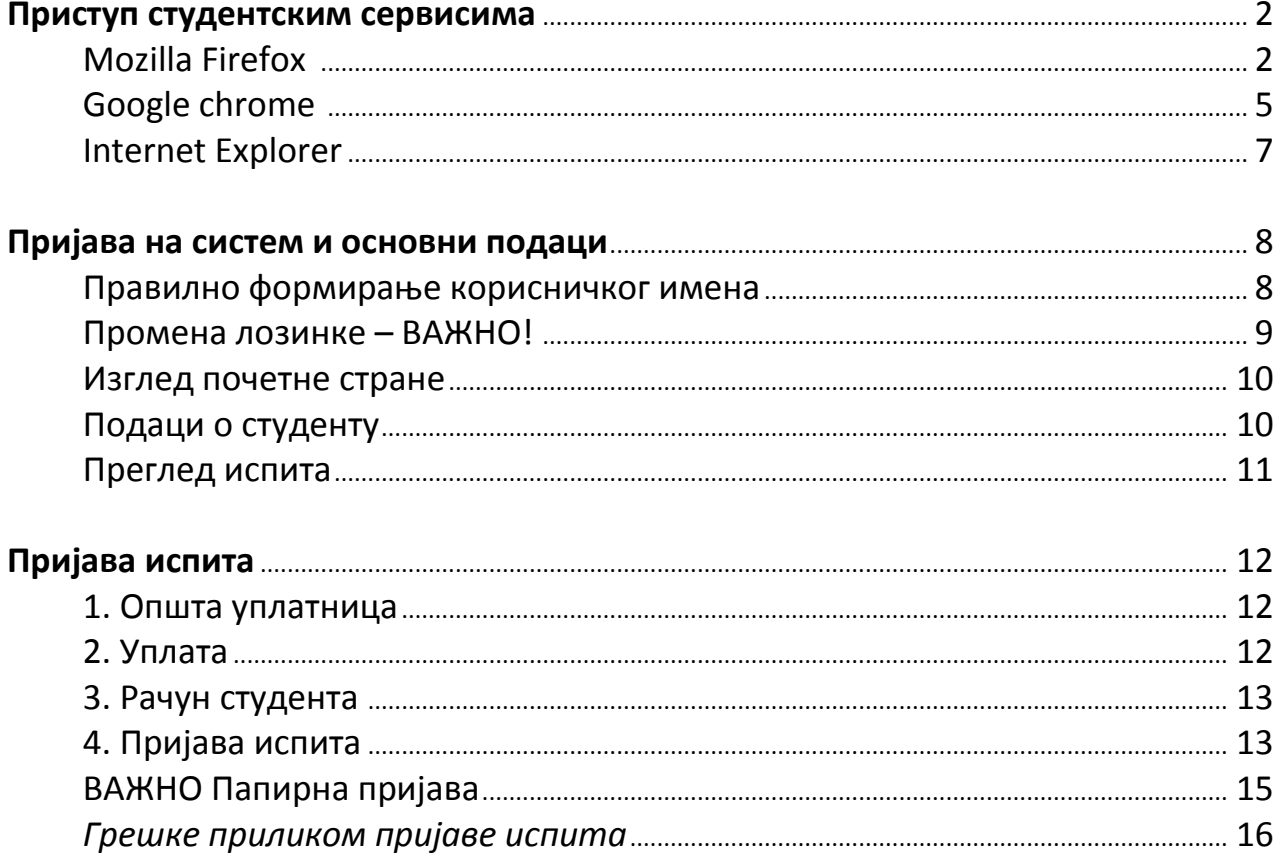

### **Приступ студентским сервисима**

Адреса на којој се налазе студенски сервиси је https://student.pefja.kg.ac.rs

У питању је интернет страница заштићена "SSL 3.0" протоколом за који је потребан сертификат. Искључиво при **првом** приступу овој интернет страници са неког рачунара и *browser*-а, потребно је подесити сертификат, што ће бити приказано у следећим корацима.

У овом упутству биће приказано подешавање сертификата за следеће претраживаче: *Mozilla Firefox, Google chrome, Internet Explorer.*

Коришћењем *Mozilla Firefox* интернет *browser*-а је загарантован најоптималнији и најудобнији рад корисника, али је такође могуће коришћење и других *browser*-а.

### **Mozilla Firefox 37**

Кликом на линк студентског сервиса добија се следећа порука. *Firefox* тражи сертификат.

Припремите додавање изузетка кликом на *I Understand the Risks***, (1)** па *Add Eхception...***(2)**.

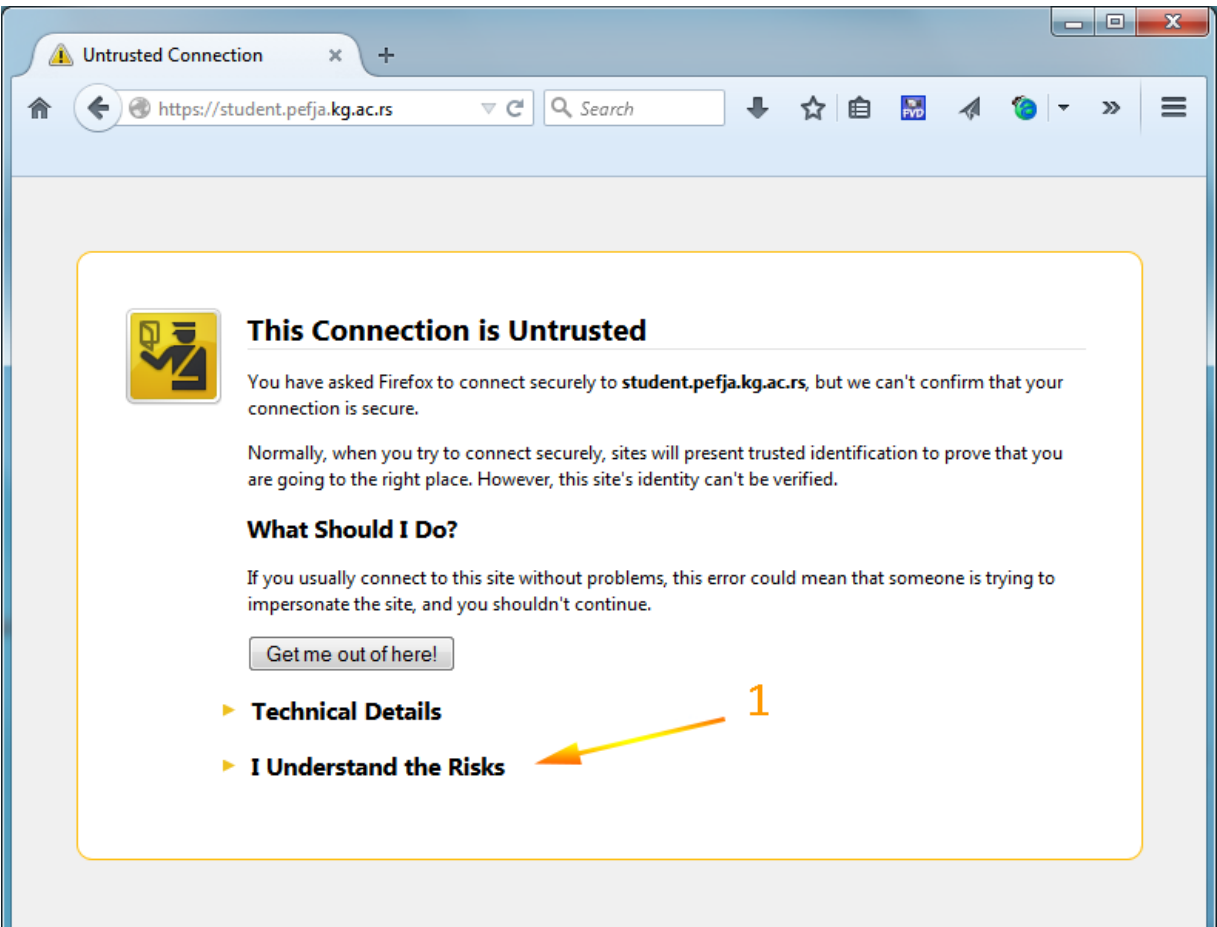

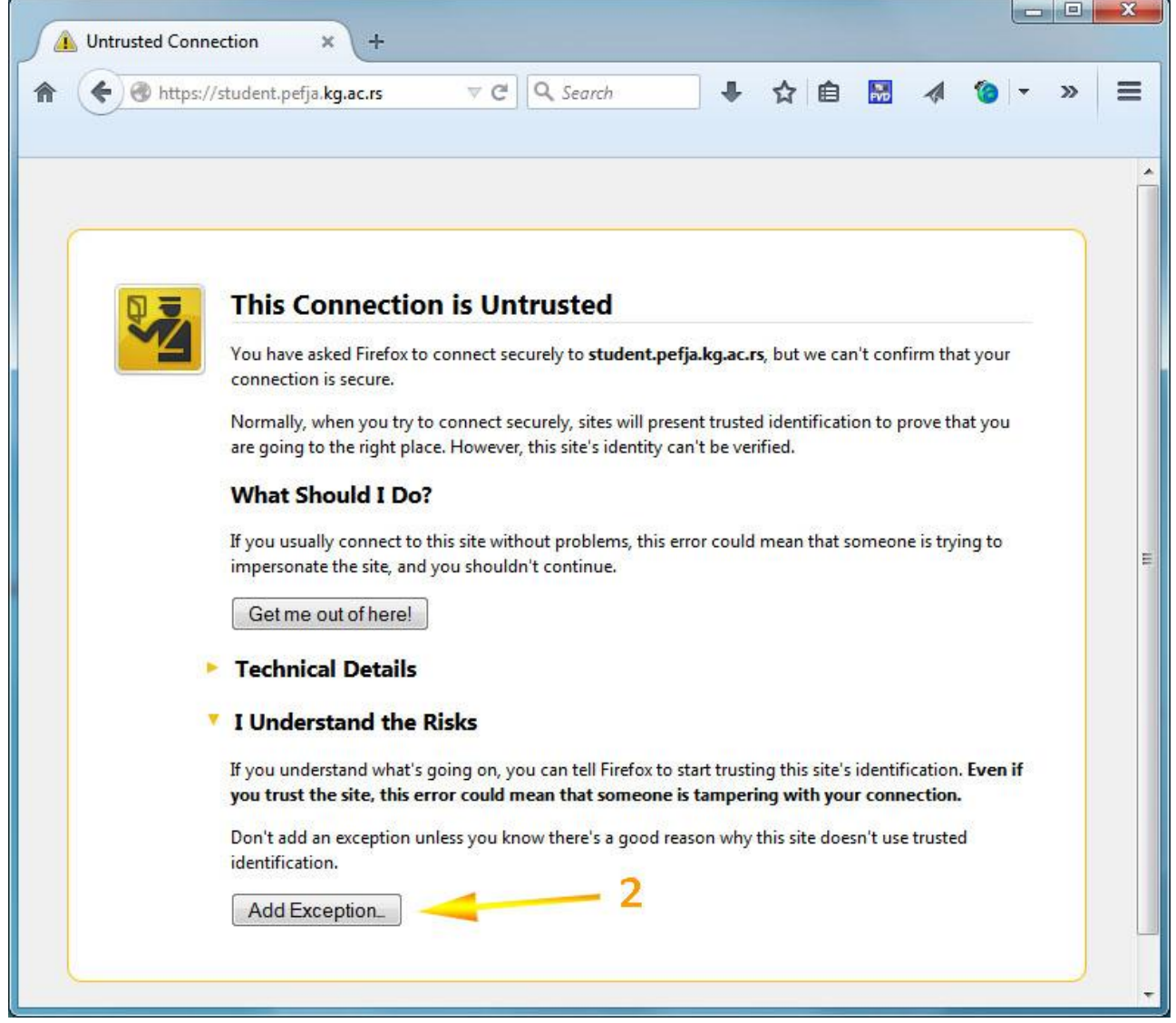

Притискомна дугме *Get Certificate* **(3)** се прихвата сертификат.

Обавезно штиклирати кућицу *Permanently store this exception* **(4)** и на овај начин се овај сертификат чува на неодређено време. Притиском на дугме *Confirm Security Exception* **(5)** се потврђује додавање овог сигурносног изузетка и сертификата и одлази на пријавну страну.

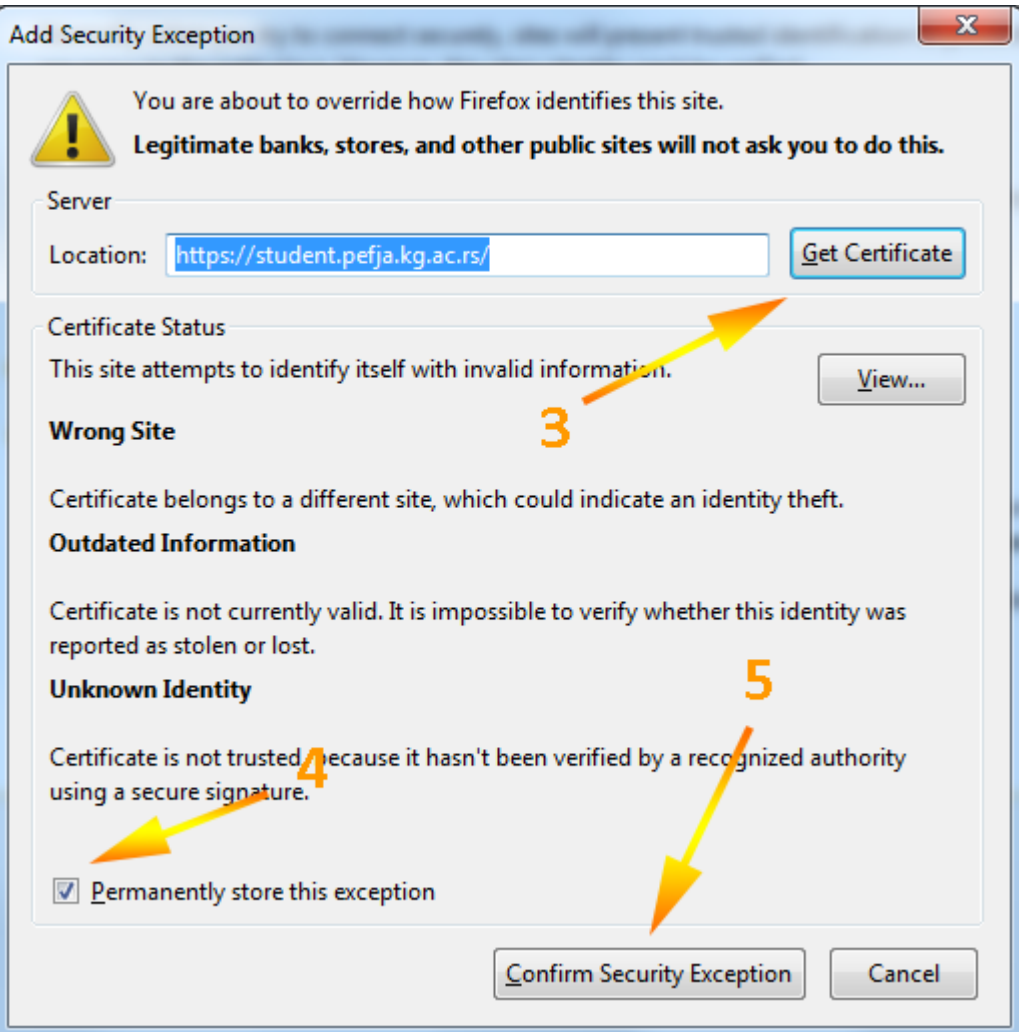

### Google chrome 42

Кликом на линк студентског сервиса добија се следећа порука *Your connection is not private.* Потребно је кликнути на **Advanced (1).**

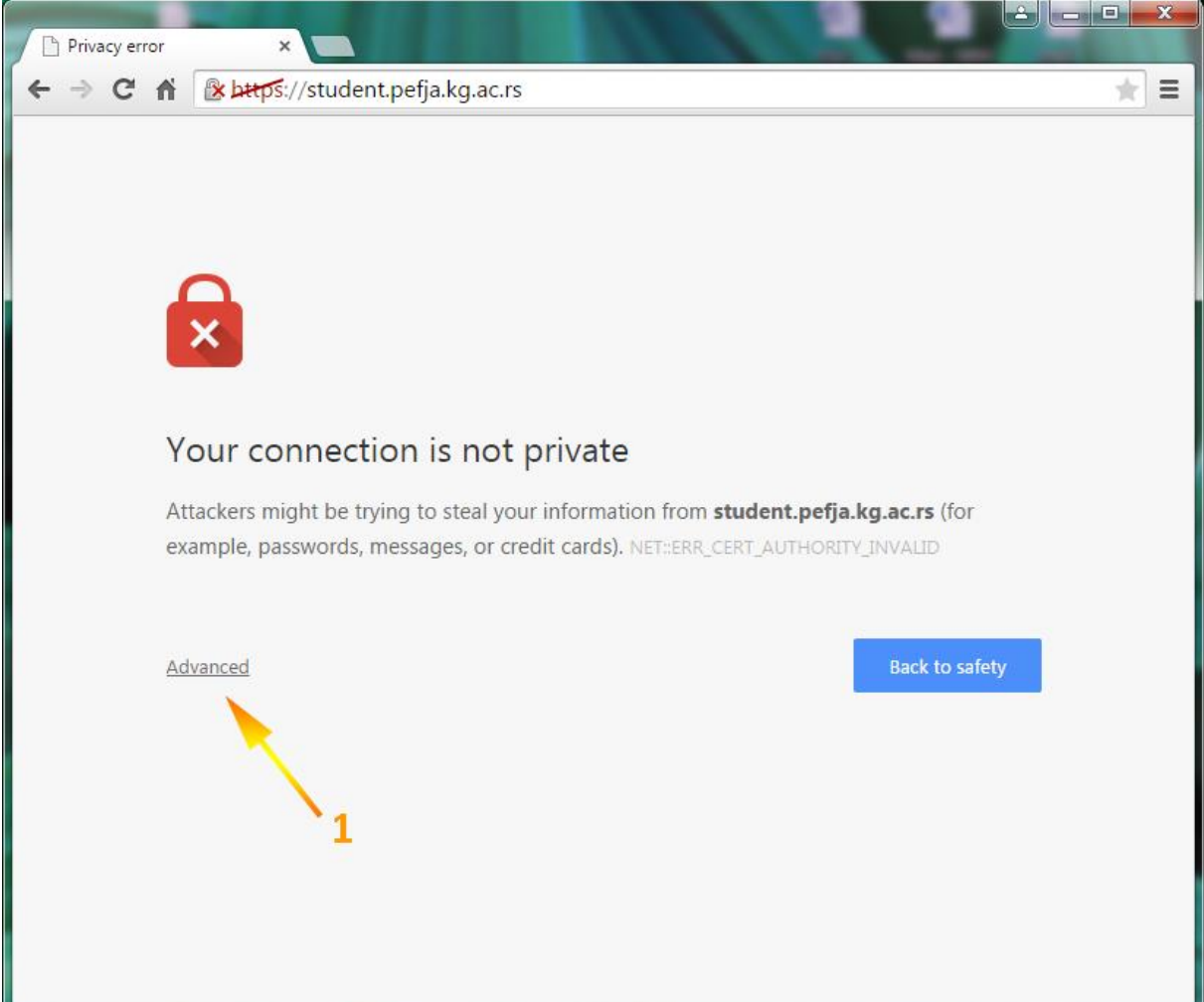

Кликом на линк *Advanced* **(1)** добија се упозорење о сигурносном сертификату.

Потребно је кликнути на линк *Proceed to student.pefja.kg.ac.rs (unsafe)* **(2)**, чиме се одлази на Страницу за пријаву.

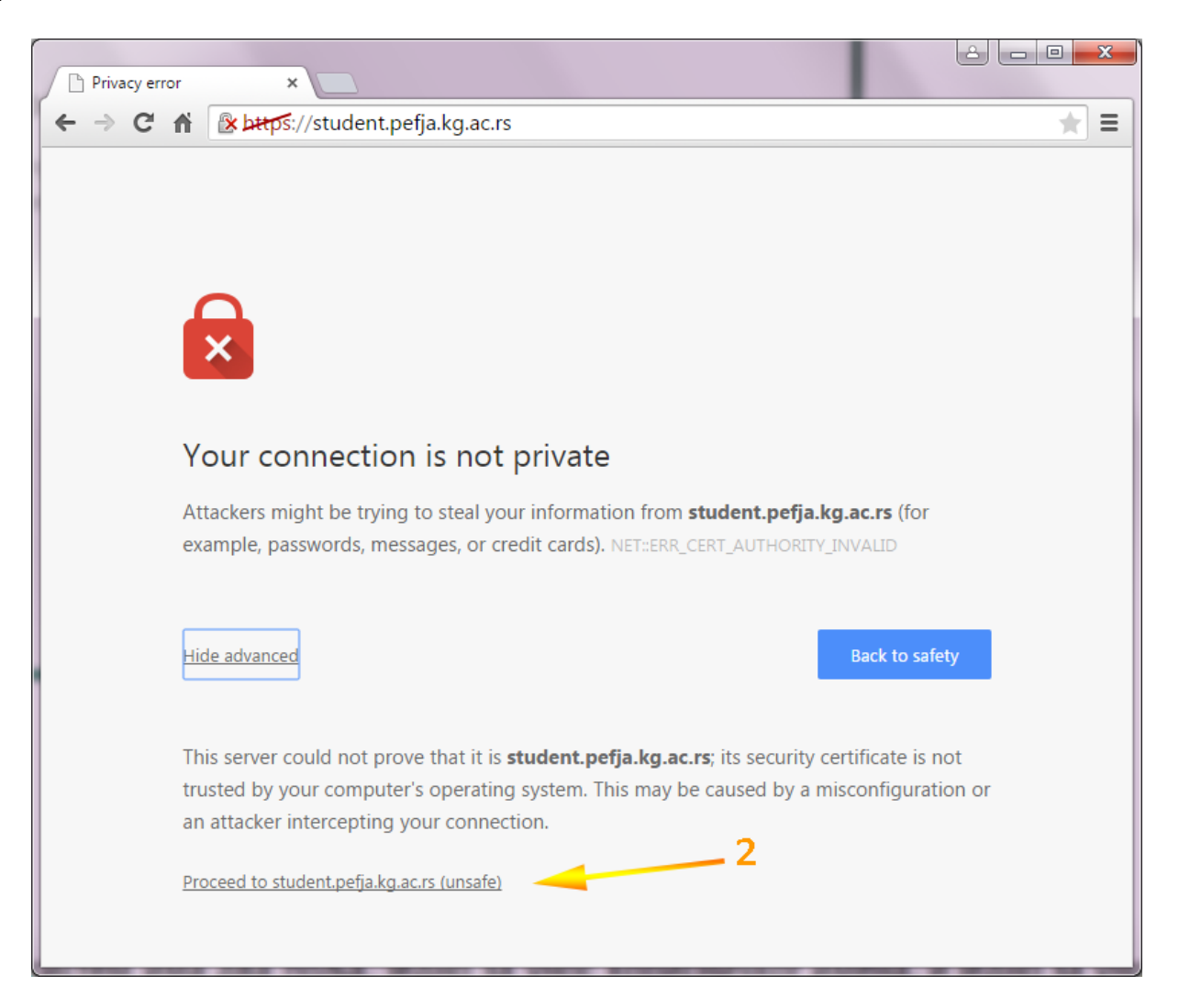

### **Internet Explorer 11**

*Explorer* пријављује проблем са сигурноснимсертификатом сајта студентских сервиса. Кликом на линк *Continue to this website (not recommended).* **(1)** одлази се на Страницу за пријаву.

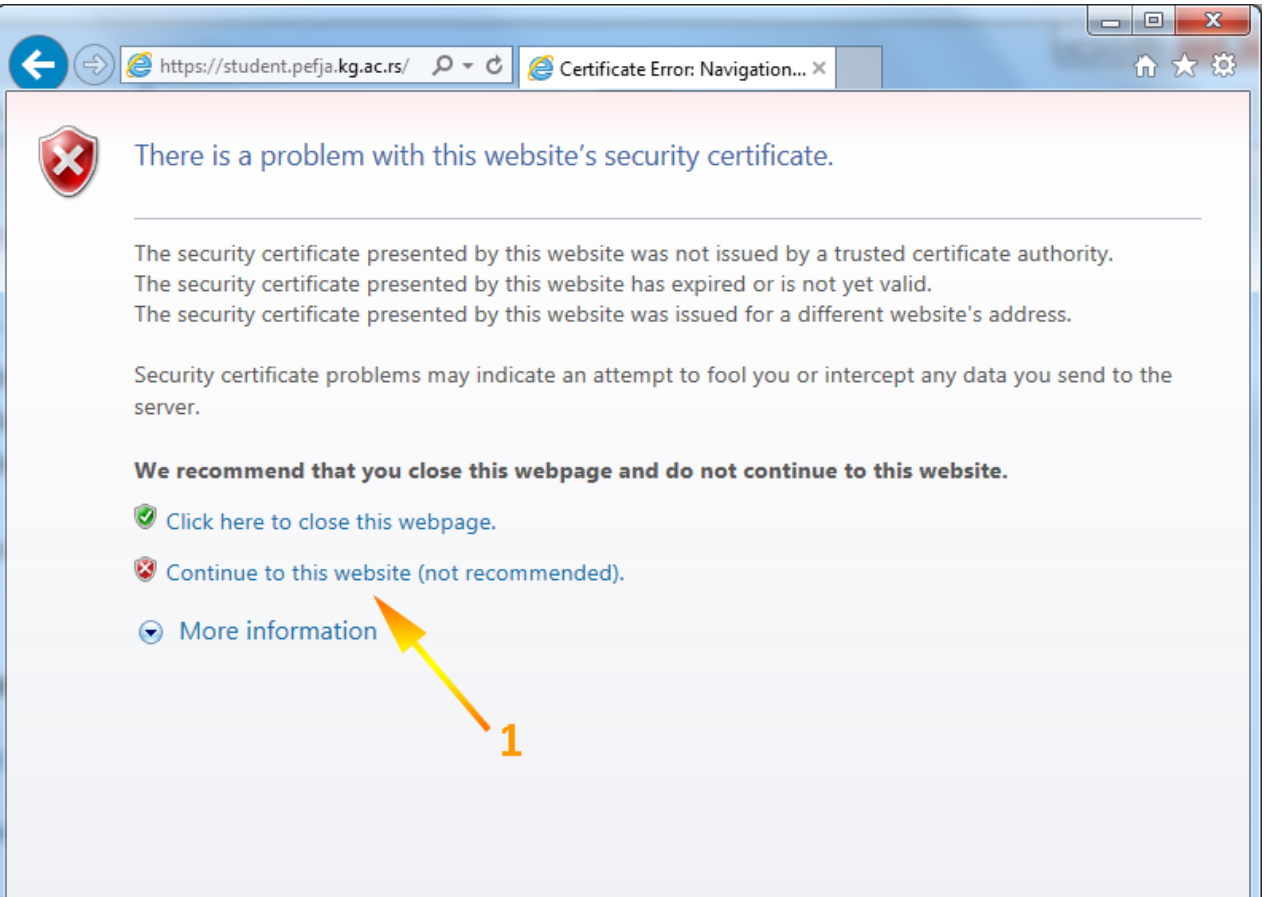

### **Пријава на систем и оснoвни подаци**

Страница за пријаву на систем има два поља, једно за унос корисничког имена (видети део **Правилно формирање корисничког имена**), и једно за унос лозинке (ваша иницијална лозинка је ваш ЈМБГ), као што је приказано на слици. По уносу корисничког имена и лозинке притиском на дугме *Пријави се*, уколико је све у реду, извршава се пријава на систем.

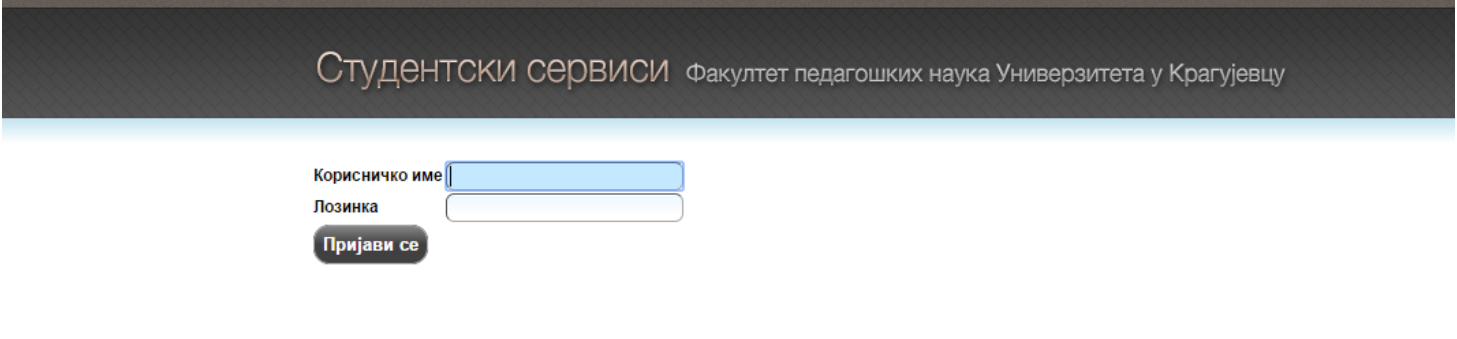

У случају неуспешне пријаве услед погрешног корисничког имена, или лозинке, систем ће пријавити грешку као што је приказано на следећој слици.

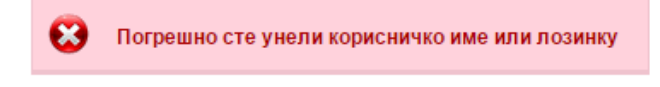

### **Правилно формирање корисничког имена**.

- За студенте ОСНОВНИХ АКАДЕМСКИХ СТУДИЈА: ГОДИНА УПИСА КОНТРОЛНИ БРОЈ РЕДНИ БРОЈ ИНДЕКСА

> Студијски програм *УЧИТЕЉ*: пример: За број индекса 1/12-У корисничко име је 20120001

Студијски програм *ВАСПИТАЧ У ПРЕДШКОЛСКИМ УСТАНОВАМА:* пример: За број индекса 1/12-ПВ корисничко име је 20120201

Студијски програм *ВАСПИТАЧ У ДОМОВИМА:* пример: За број индекса 1/12-ДВ корисничко име је 20120401

- За студенте МАСТЕР АКАДЕМСКИХ СТУДИЈА: ГОДИНА УПИСА КОНТРОЛНИ БРОЈ РЕДНИ БРОЈ ИНДЕКСА Студијски програм *МАСТЕР УЧИТЕЉ:* пример: За број индекса I-1/2014-МС корисничко име је 20140501

Студијски програм *МАСТЕР ВАСПИТАЧ У ПРЕДШКОЛСКИМ УСТАНОВАМА:* пример: За број индекса II-1/2014-МС корисничко име је 20140701

Студијски програм *МАСТЕР ВАСПИТАЧ У ДОМОВИМА:* пример: За број индекса III-1/2014-МС корисничко име је 20140801 **ВАЖНА НАПОМЕНА:**

Електронска пријава испита важи само за студенте следећих генерација: *Основне академске студије*:

- Учитељ (генерације 2010/11, 2011/12, 2012/13, 2013/14. и 2014/15)
- Васпитач у предшколским установама (генерације 2011/12, 2012/13, 2013/14. и 2014/15)
- Васпитач у домовима (генерације 2011/12, 2012/13, 2013/14. и 2014/15)

### *Мастер академске студије*:

- Мастер учитељ (генерација 2014/15)
- Мастер васпитач у предшколским установама (генерација 2014/15)
- Мастер васпитач у домовима (генерација 2014/15)

# **Промена лозинке – ВАЖНО!**

Након **прве** успешне пријаве на систем, студент је у **обавези** да промени лозинку. У пољу *Стара лозинка* укуцајте Ваш матични број, а у поља *Нова лозинка* и *Потврда нове лозинке* укуцајте нову жељену лозинку. Препоручује се да буде минималне дужине 7 карактера и да садржи у себи бар једну цифру. Да извршите промену, кликните на дугме *Промени*. Након промене лозинке може се наставити са коришћењем апликације.

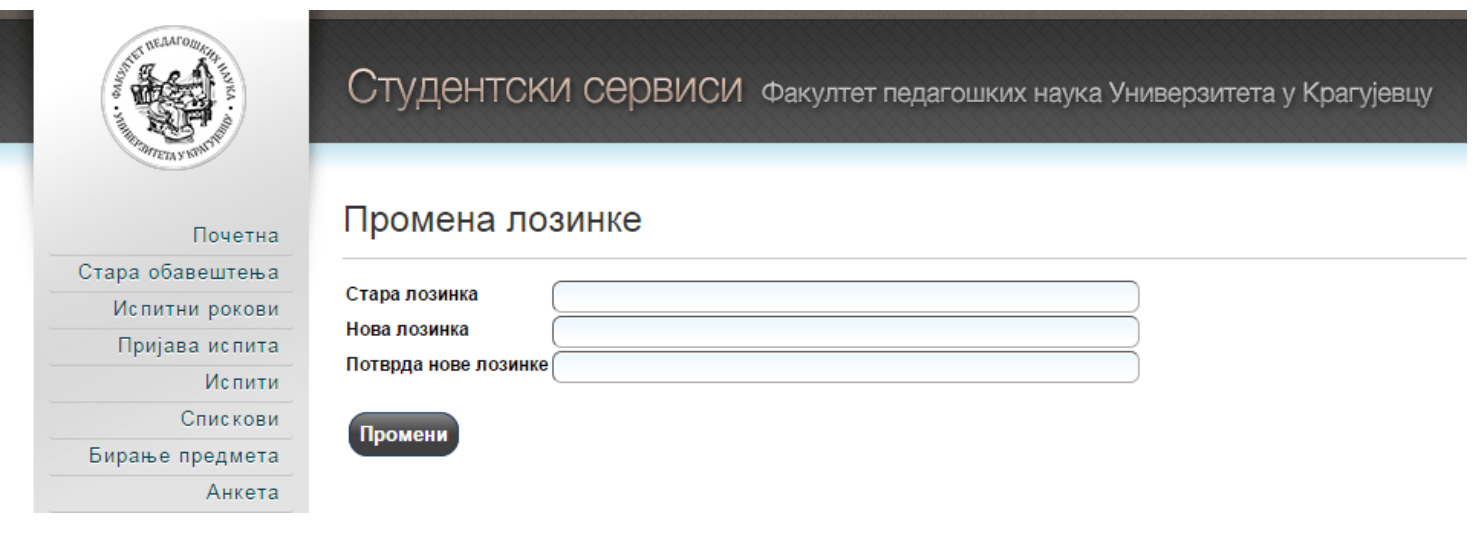

Промена лозинке може бити успешна или неуспешна, с тога су и пратеће поруке одговарајућег садржаја:

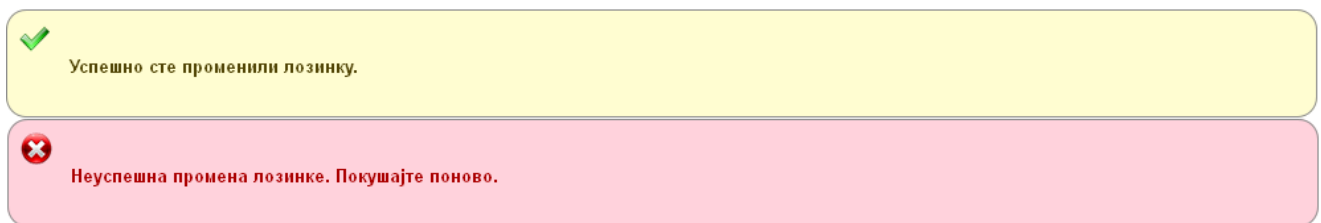

По успешној пријави на систем, приказује се **почетна страница** Студентских сервиса.

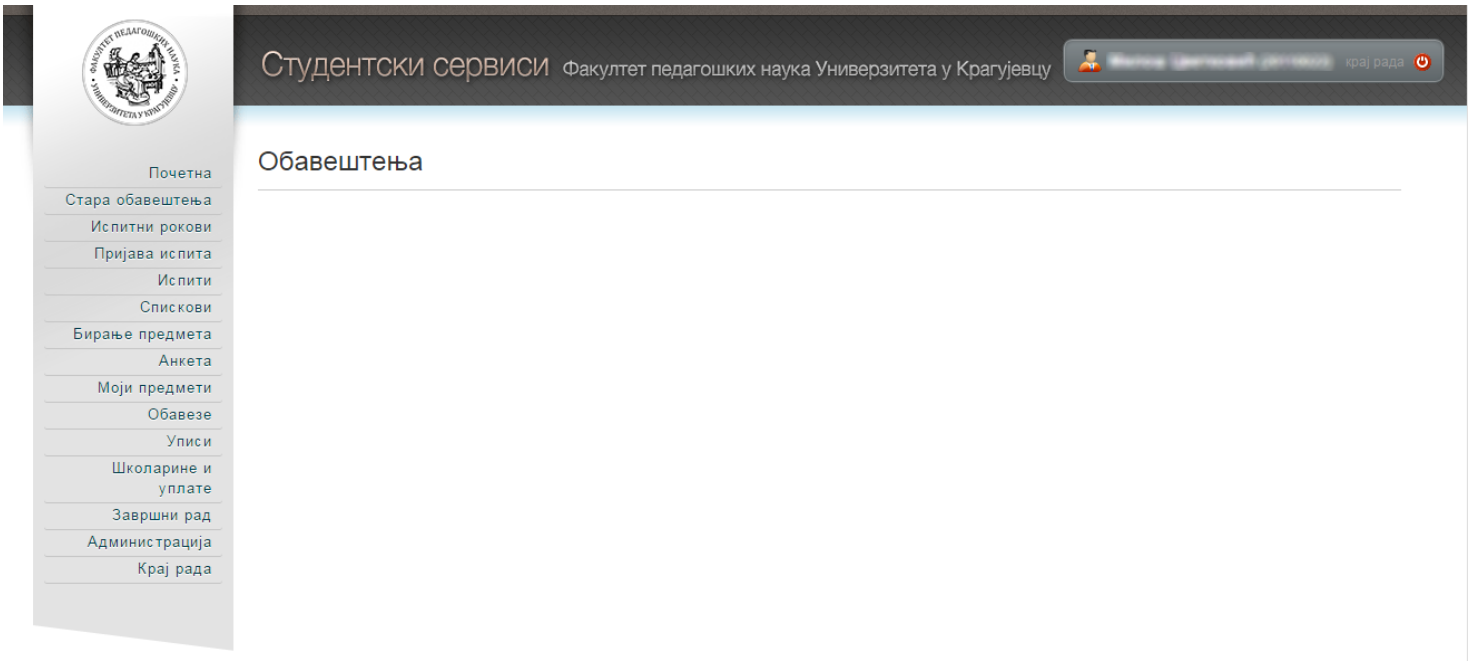

#### **Подаци о студенту**

Одабиром опције *Администрација***>***Подаци о студенту*, студент може да прегледа своје личне податке и слику, уколико је студентска служба поставила.

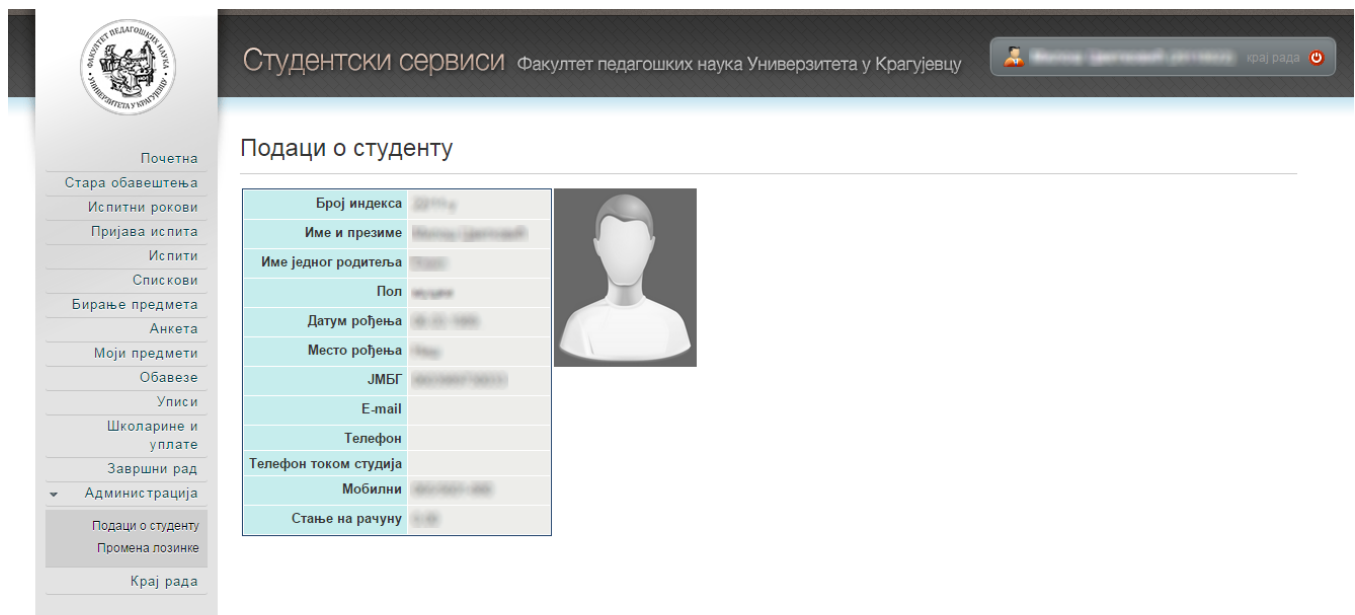

Поновна промена лозинке се у сваком тренутку може урадити избором опције *Администрација*, а затим опције *Промена лозинке*. Да би се променила лозинка, потребно је поновити процедуру као након прве пријаве на сервис.

### **Преглед испита**

Кликом на **Испити (1)** у менију, добија се преглед положених испита, неуспешних полагања, испита које студент може да пријави и пријављених испита.

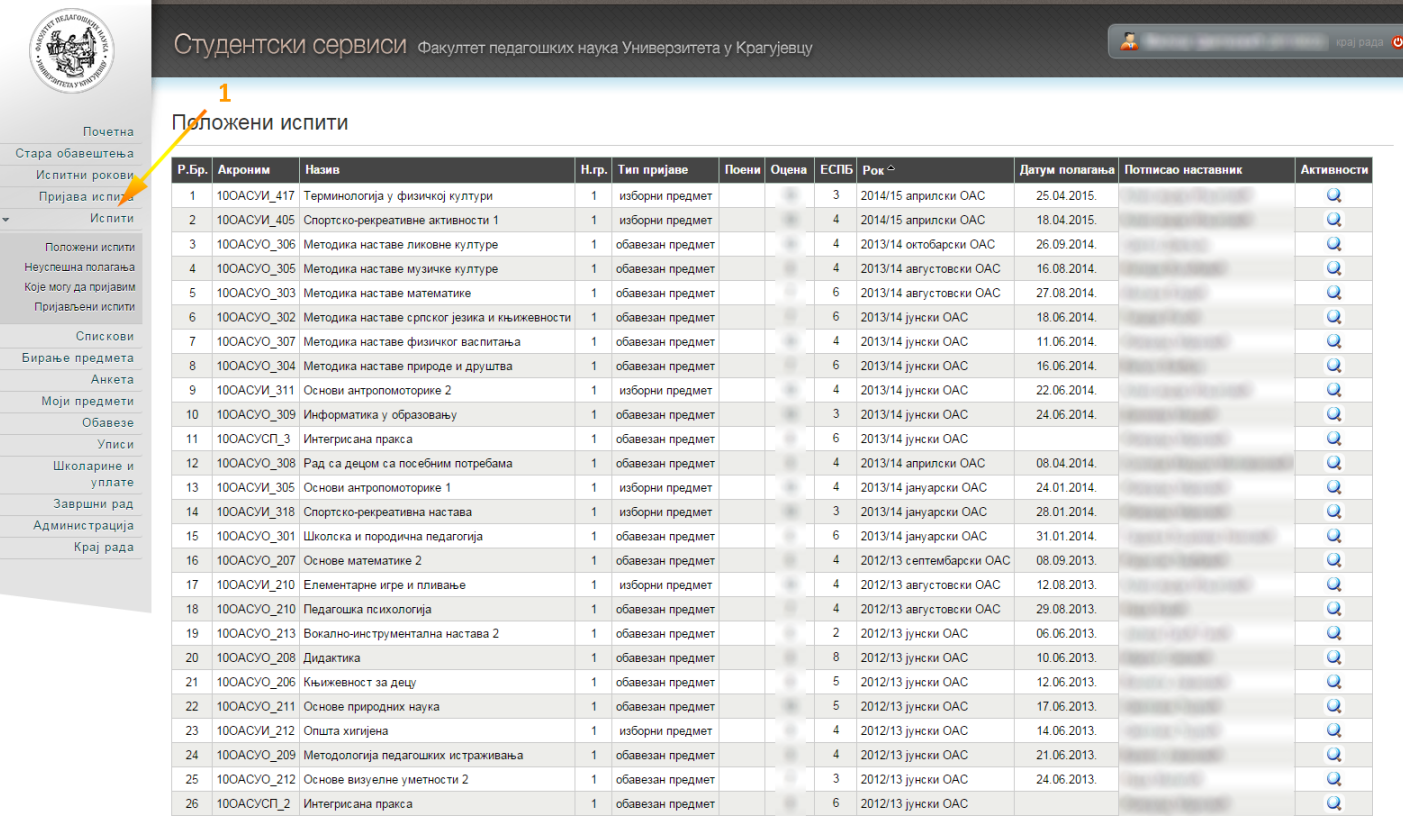

### *Пријава испита*

Процедура за електронско пријављивање испита се састоји из неколико корака:

#### *1. Општа уплатница*

**Напомена – средства којима студенти располажу на својим кредитима у оквиру е-Студент апликације могу користити само за плаћање рата школарине, пријаве испита и таксе за накнадну пријаву испита.**

Пре него што студент жели да пријави испит, потребно је да на свом кредиту у оквиру е-Студент апликације има довољну количину средстава за плаћање. Уколико студент нема довољну количину средстава, потребно је да иста претходно уплати неколико дана раније. Средства се могу уплатити на шалтеру у било којој банци, пошти или електронским путем. У оквиру опције *Школарине и Уплате* студент може да провери све информације: прималац, шифра плаћања и валута, жиро рачун факултета, модел и позив на број, ради исправног попуњавања опште уплатнице. Сваки студент има свој јединствени **позив на број** у облику **КК11ГГГГББББ** (**КК** – контролне цифре, 11 – евиденција уплате студента, **ГГГГ** – година уписа студента, **ББББ** – број индекса студента са контролним бројем). Уз позив на број **врло је важно** да студент не заборави да попуни поље **број модела** (97), да не би долазило до проблема око евиденције уплате и ажурирања стања кредита на е-Студент апликацији.

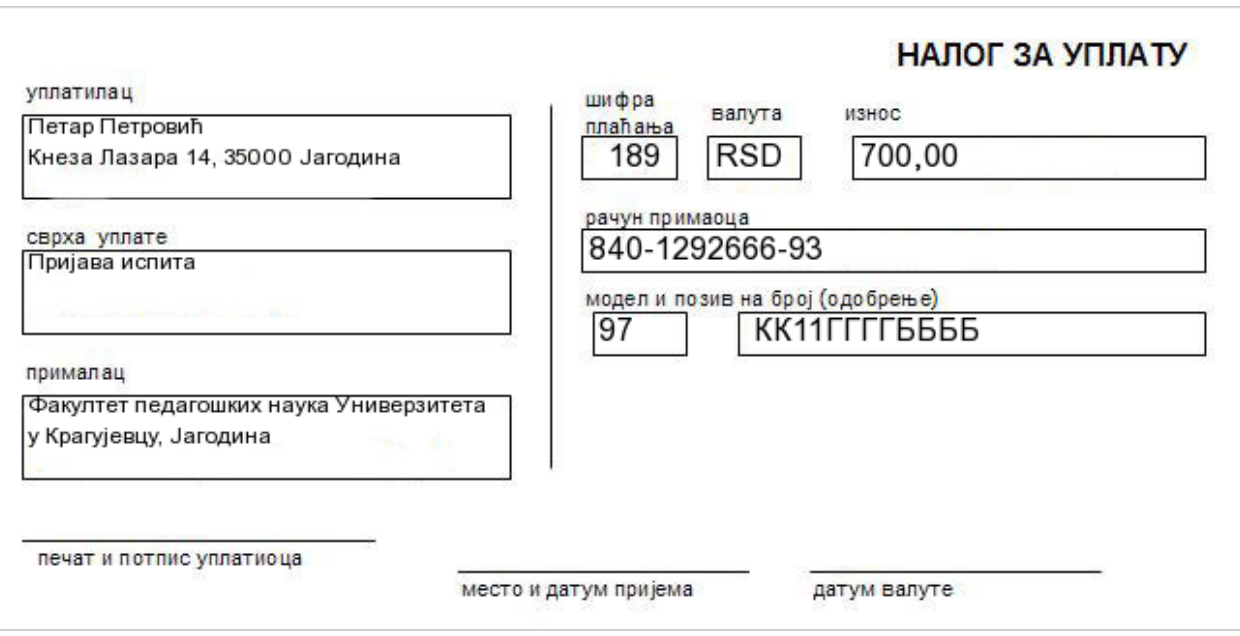

*Слика 1 - Пример справно попуњене опште уплатнице*

**Напомена** – Подаци који су приказани на слици нису у потпуности веродостојни и служе само као пример. Најтачније податке студент може да добије на e-Студент апликацији!

#### *2. Уплата*

Студент може да изврши уплату у било којој банци, пошти или електронским путем. Примера ради: уколико је пријава једног испита 700 динара и студент жели да пријави 4 испита, потребно је да уплати 2.800 динара на текући рачун факултета. Потребно је да прође **минимум 48 сати (2 радна дана)** да би средства студенту била доступна на кредиту у еСтудент апликацији. Примера ради, уколико студент изврши уплату у петак у 8 преподне, трансакција ће бити евидентирана у најраније у уторак.

### *3. Рачун студента*

У о квиру о пције *Школарине* и *Уплате* (*Рачун студента*) студент може да прегледа информације о пристиглим уплатама које су евидентиране на рачуну студента, као и информације о скидању новца са рачуна при пријави испита.

### Школарине и Уплате

| Школарине<br>Уплате<br>Рачун студента |                                                           |          |  |                                |
|---------------------------------------|-----------------------------------------------------------|----------|--|--------------------------------|
| Тренутак промене   Опис               |                                                           |          |  | Уплата Исплата Стање на рачуну |
| 23.12.2014.09:24                      | Уплата на рачун                                           | 1.000.00 |  | 1.000,00                       |
| 22.12.2014.09:38                      | Почетно стање на рачуну креирање почетног стања на рачуну | 0.00     |  | 0,00                           |

*Слика 2 – Рачун студента са креираним почетним стањем и једном уплатом*

#### *4. Пријава испита*

У периоду када је омогућена пријава испита, нпр. јунски рок 2014/15. од 25. маја до 27. маја, студент може да пријави испит са листе предмета које је одабрао за слушање при упису семестра/године. Студент пријављује један по један испит и при свакој пријави са рачуна студента скида се износ који одговара цени испита. Уколико је студент уплатио 1.500 динара, моћи ће да пријави највише 2 испита од по 700 динара у јунском испитном року. Сав непотрошен новац са рачуна остаје на располагању и може се искористити у наредним испитним роковима.

Наредни текст са пратећим сликама приказује детаљан поступак пријаве испита, са свим променама у досијеу студента.

На опцији *Пријава испита* студент може да прегледа своје могуће пријаве (испите које још увек није положио), испите које је пријавио у неком испитном року, као и стање на рачуну којим располаже у датом тренутку.

**Напомена** – приказани подаци на наредним сликама служе само као пример и могућа су нека непоклапања или нелогичности, док је поступак у потпуности тачан!

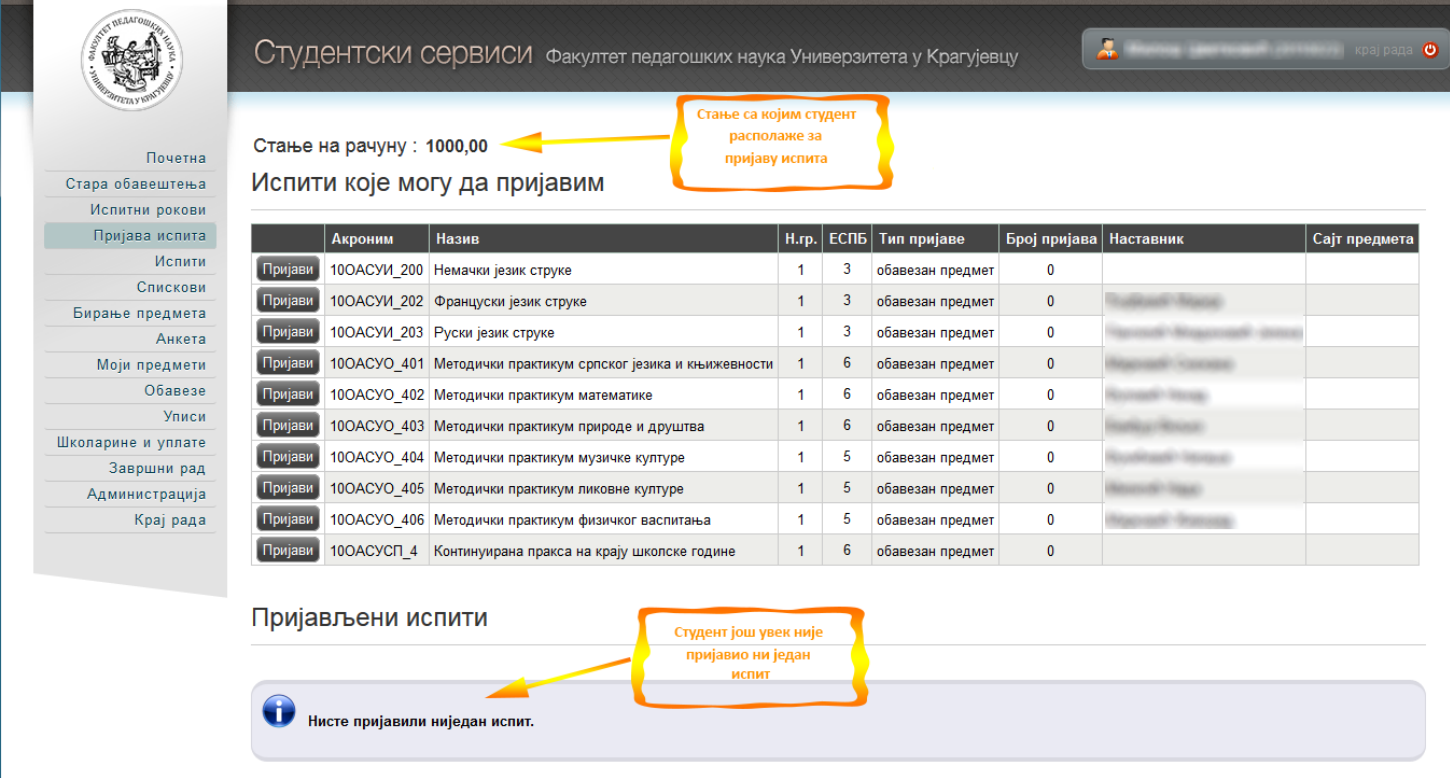

*Слика 3 – Преглед могућих пријава и стања на рачуну*

Примера ради, студент жели да пријави испит из предмета *Француски језик струке* у јунском испитном року. Притиском на дугме *Пријави* добија се прозор на коме студент може да изабере рок за који пријављује тај испит или, уколико постоји само један испитни рок за који је пријава у току, систем аутоматски бира исти.

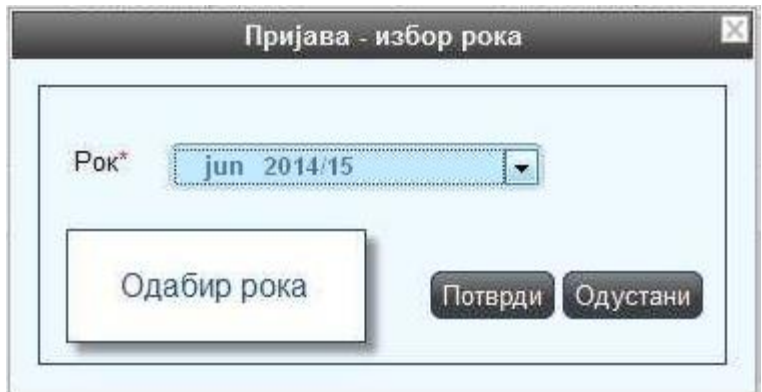

*Слика 4 – Избор рока*

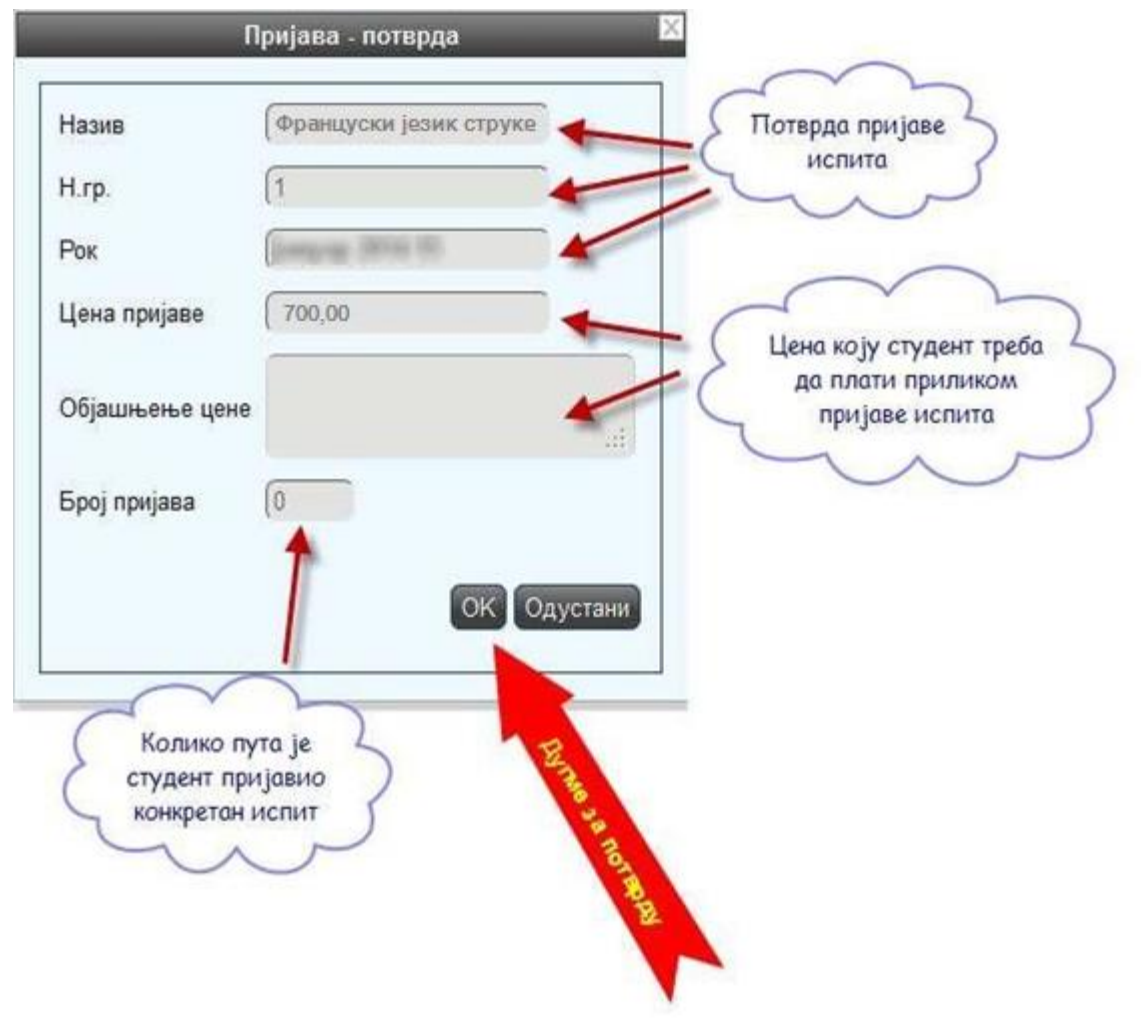

*Слика 5 – Прозор за потврду пријаве испита*

На слици 5 су приказани сви подаци: назив предмета из кога студент жели да пријави испит, испитни рок (јунски 2014/15), цена једне пријаве (уколико је студент у обавези да плати) и објашњење цене, као и колико пута је пријавио исти предмет. Цена сваке треће и наредне пријаве по сваком испиту је иста за све студенте и она у року за пријаву испита износи 700 динара, а ван рока (пријава испита после утврђеног рока за пријаве) износи 1.000 динара по испиту.

### **ВАЖНО!**

У случају да се међу понуђеним испитима за пријаву не појави жељени предмет (укључујући и изборни), обавезно се обратите Служби за студентска питања!

Студент је дужан да поред електронске пријаве попуни и папирну пријаву коју ће понети са собом на дан испита и предати предметном наставнику!

Све уочене грешке студент треба да пријави Служби за студентска питања.

Уколико студент има довољно новца на рачуну, пријава је успешна и досије студента је евидентиран са новом пријавом у јунском испитном року. На слици 6 је приказана успешна пријава испита из наведеног предмета.

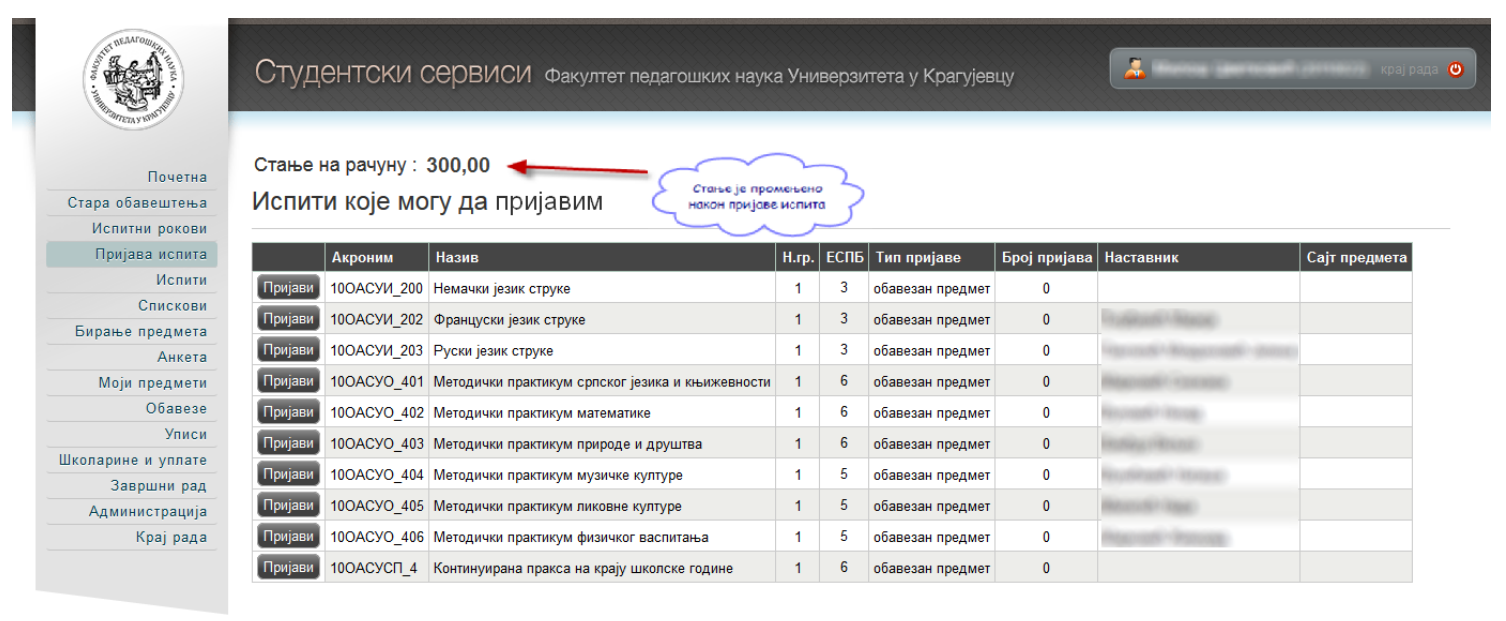

Пријављени испити

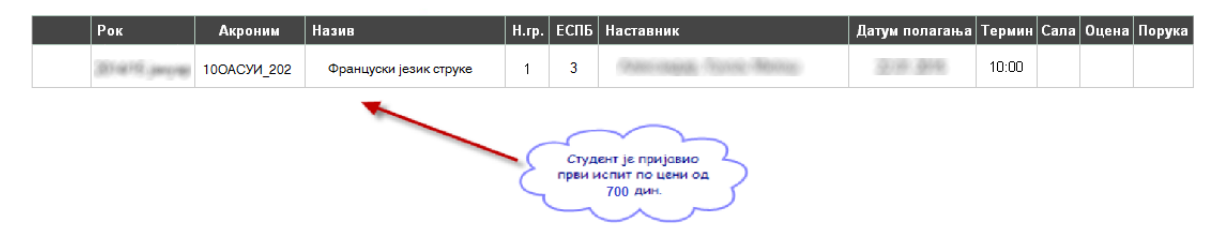

*Слика 6 – Приказ пријављених испита и новог стања на рачуну*

Уколико студент нема довољно новца на рачуну или уопште нема право да пријави испит из неког разлога, апликација ће приказати одговарајућу грешку. У зависности од грешке, студент треба да се обрати студентској служби или да уплати додатни износ новца.

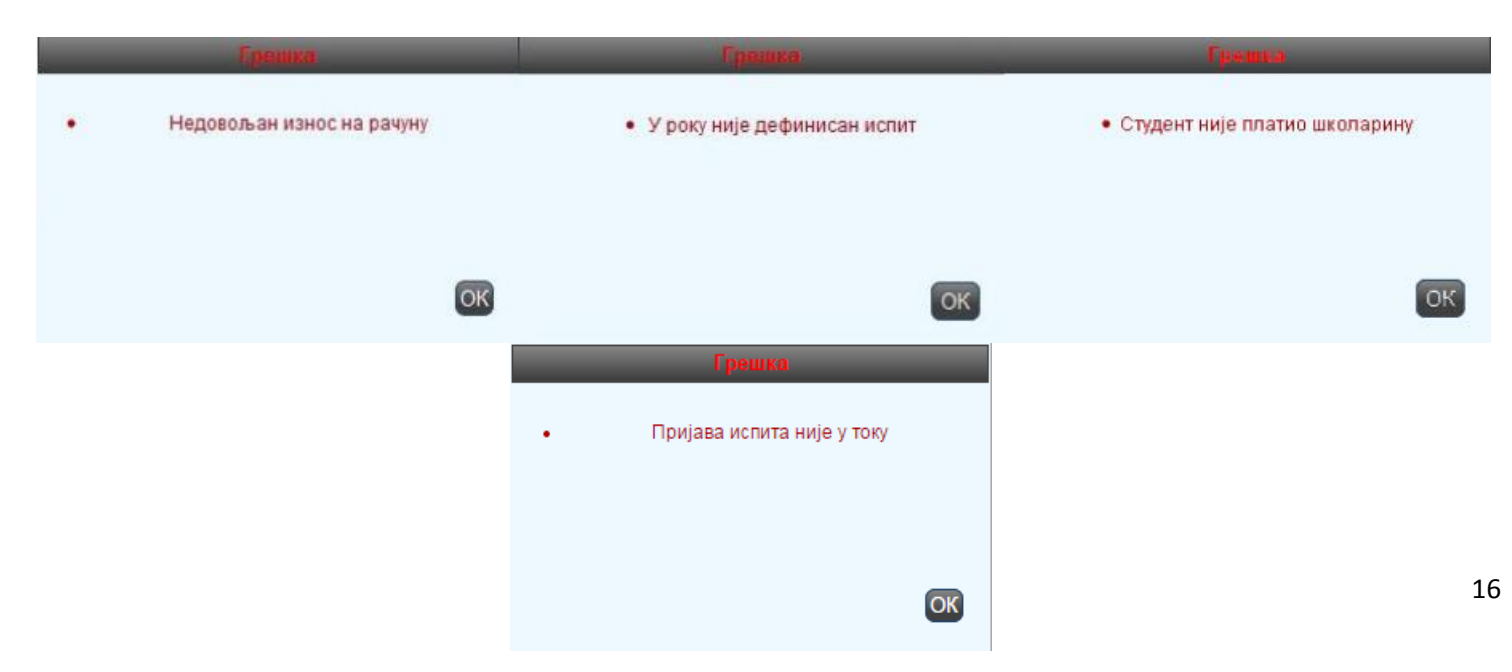